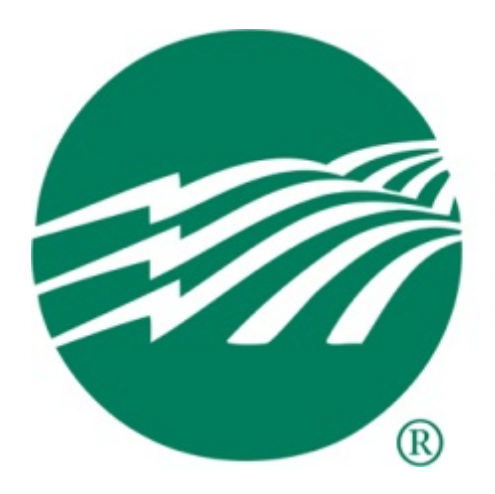

Southwest Mississippi **Electric Power Association** 

## **SmartHub Installation Instructions**

**IPhone / IPAD**

**05-24-2013**

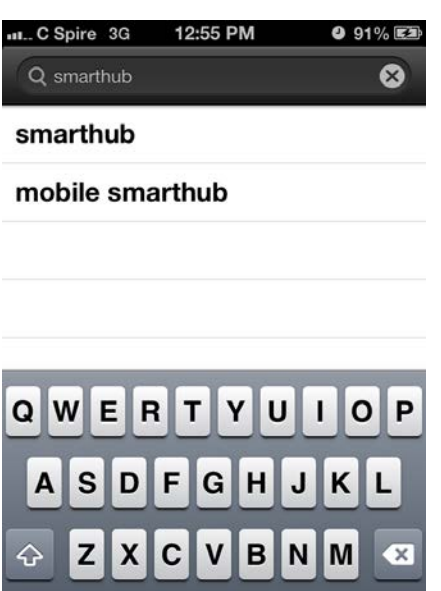

space

Search

Open the App Store application.

Open the search tab at the bottom of the screen.

Search for smarthub. SmartHub should be entered all as one word.

 $123$   $\theta$ 

Select "smarthub" not mobile smarthub.

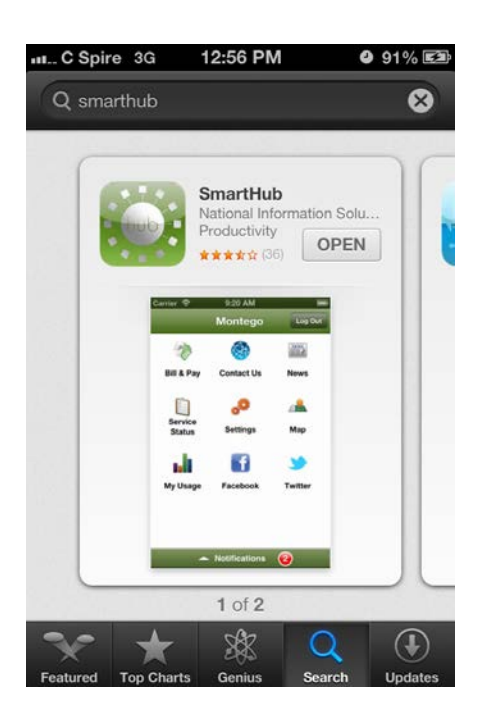

Select the "FREE" box located in the upper right hand side.

Then select the "INSTALL APP" box located in the upper right hand side.

After the app is installed, locate the newly installed SmartHub app and launch the application.

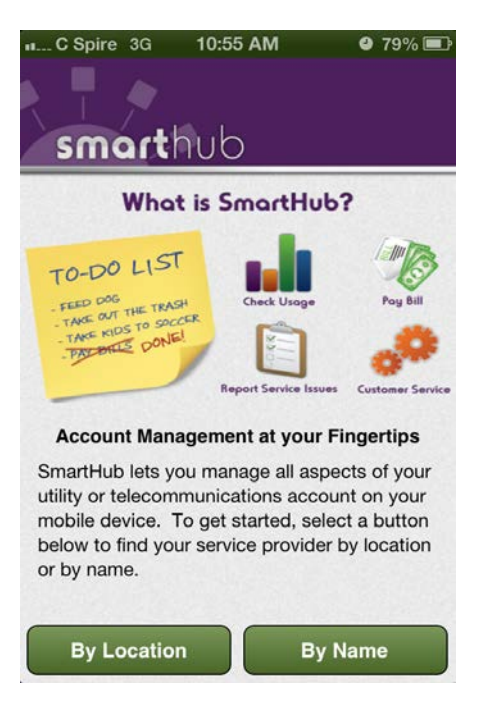

You can search for Southwest Mississippi EPA either by location or by name.

If you use the Location Tab you will need to have your GPS enabled.

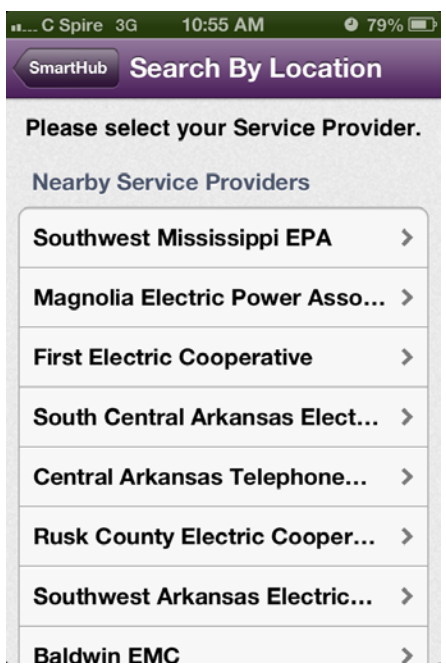

After selecting the "Location" tab you will get a list of companies in the area.

You will need to select "Southwest Mississippi EPA" from the list.

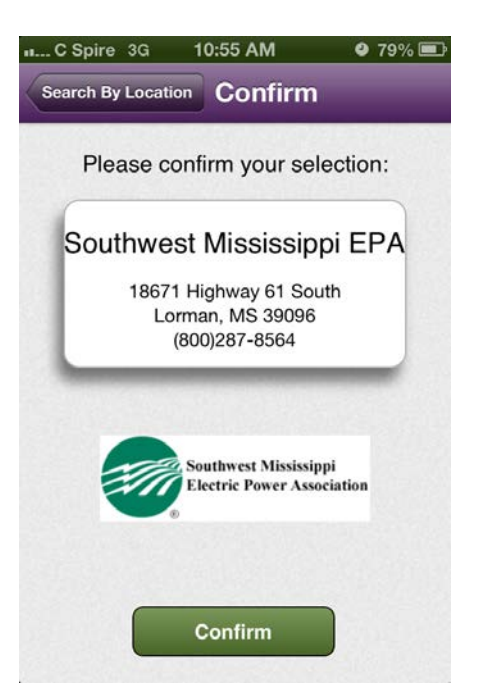

Confirm that you have selected the right company.

Make sure it displays "Southwest Mississippi EPA"

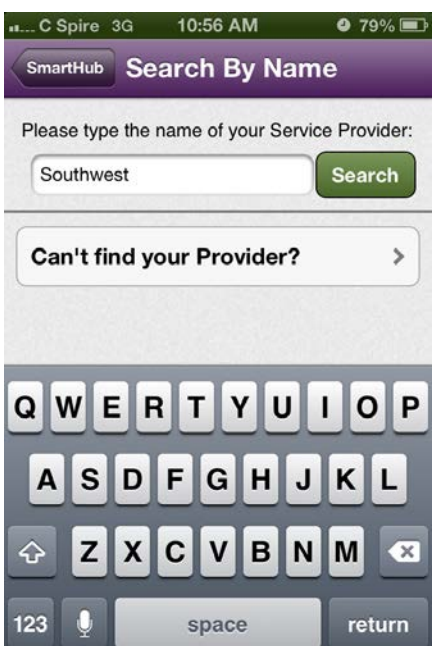

If you selected the "By Name" tab you will need to enter "Southwest" in the search window.

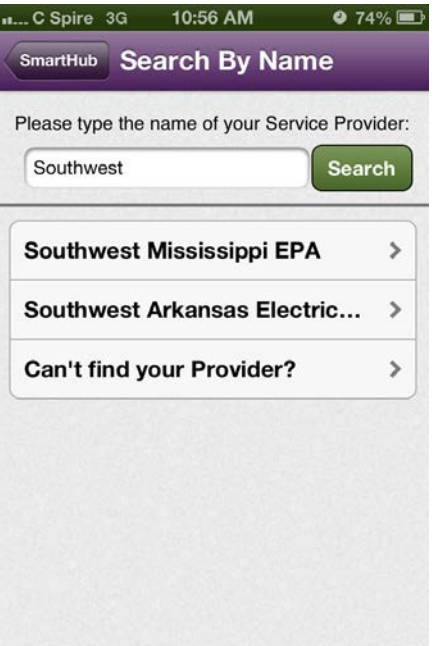

Select "Southwest Mississippi EPA" from the list of companies.

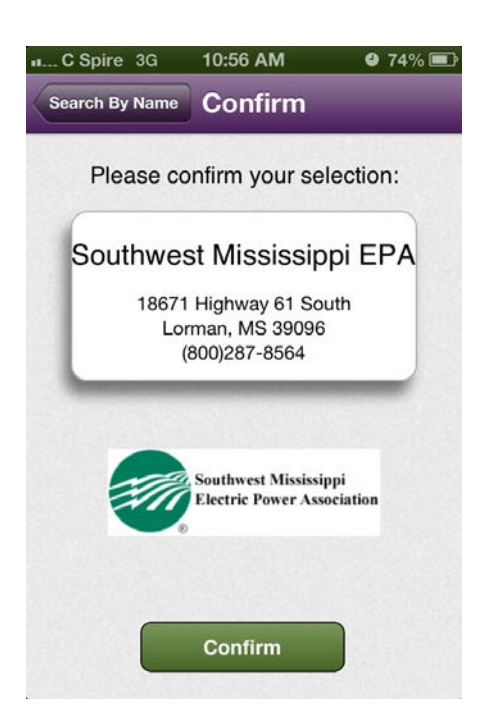

Confirm that you have selected the right company.

Make sure it displays "Southwest Mississippi EPA"

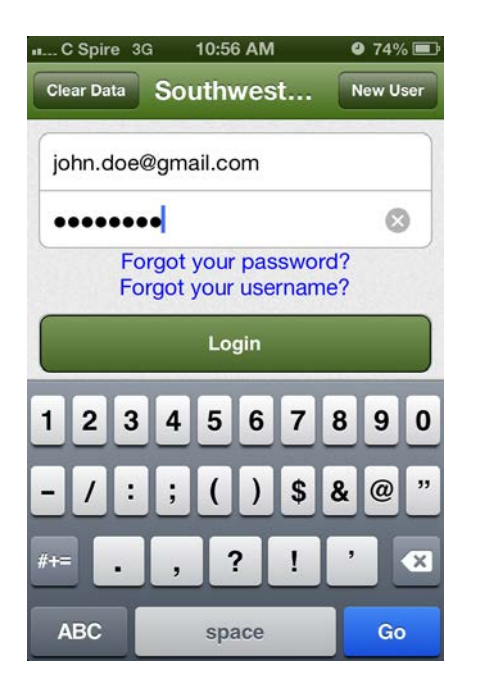

If you have already registered with SmartHub using the computer or another device you just need to enter your email address and password, no need to register again.

If this is your first time to access SmartHub and you need to register then select the "New User" tab on the top right hand side.

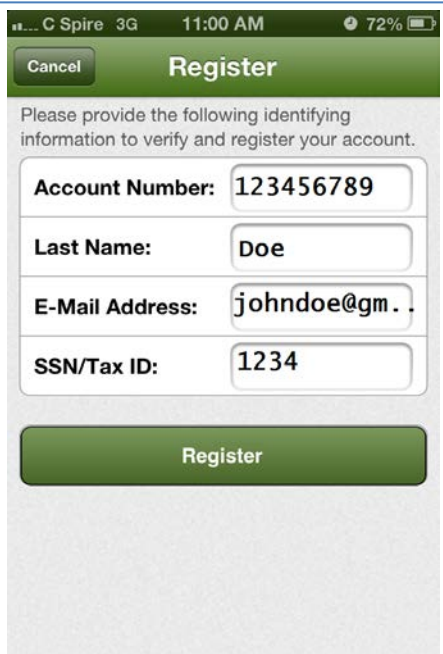

You will need the following information to register.

Account Number

Last Name or Business Name

Last four digits of SSN or Federal Tax ID

Email Address.

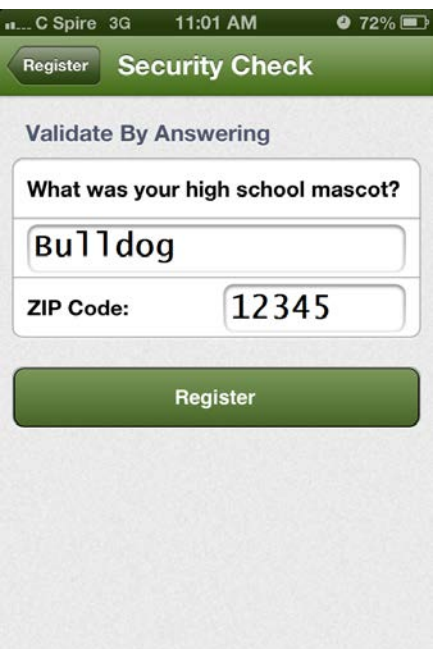

At this screen you need to enter your mailing zip code and answer one of the secret hint questions.

After this step the system will email you a temporary password. The email will be coming from [courier-no-reply@smarthub.coop](mailto:courier-no-reply@smarthub.coop) . If you do not receive the email in a few minutes then you will need to check your spam and junk folders.

Once you have received your temporary password you will need to re-launch the SmartHub app.

You will need to enter your email address and the temporary password you just received.

As soon as you log in you will be able to change your password.

After this step you are now registered and ready to use SmartHub.